# **Troubleshoot Invalid Email Invitations in Control Hub**

#### **Contents**

**[Introduction](#page-0-0)**

**[Problem: Send Invitations Accidentally Initiated for all Organization Users](#page-0-1) [Solution: Stop the Resend Invitations Task](#page-0-2)**

#### <span id="page-0-0"></span>**Introduction**

This document describes how to stop mass Resend Invitations emails in Control Hub.

#### <span id="page-0-1"></span>**Problem: Send Invitations Accidentally Initiated for all Organization Users**

An administrator accidentally initiated Send Invitations to all of the users in the organization.

#### <span id="page-0-2"></span>**Solution: Stop the Resend Invitations Task**

To stop the Resend Invitations task, complete these steps:

1. Sign in to Control Hub, then select **Overview**.

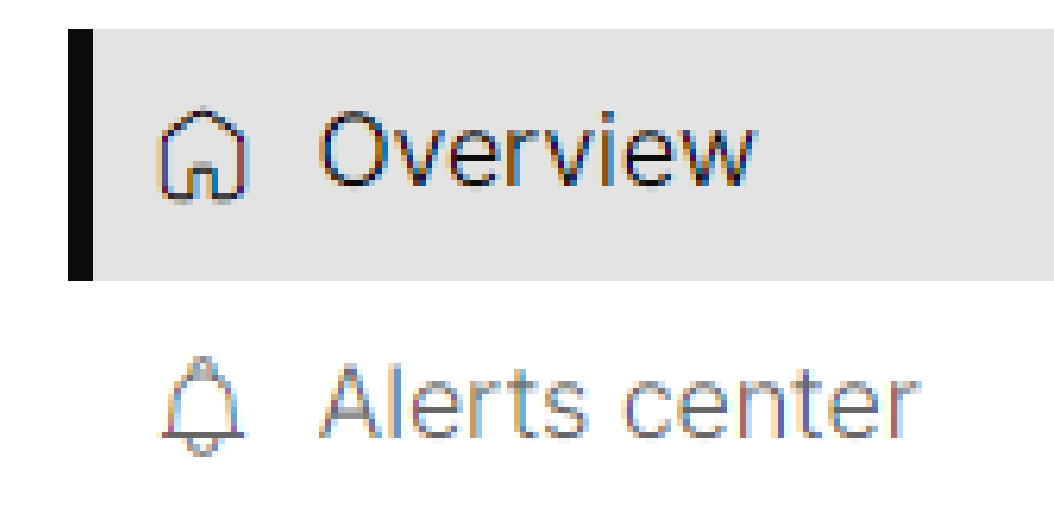

*Overview Tab in Control Hub Menu*

2. Navigate to **Quick links**.

## **Quick links**

# **Webex** Adoption Methodology

**Explore the guide** 

Admin capabilities 道

Manage subscriptions

View organization tasks

View admin activities

Test the network for Webex Calling

Manage license assignments

**Explore Webex adoption essentials** 

**Ouick Links Card in Control Hub** 

3. Under Admin capabilities, select View organization tasks.

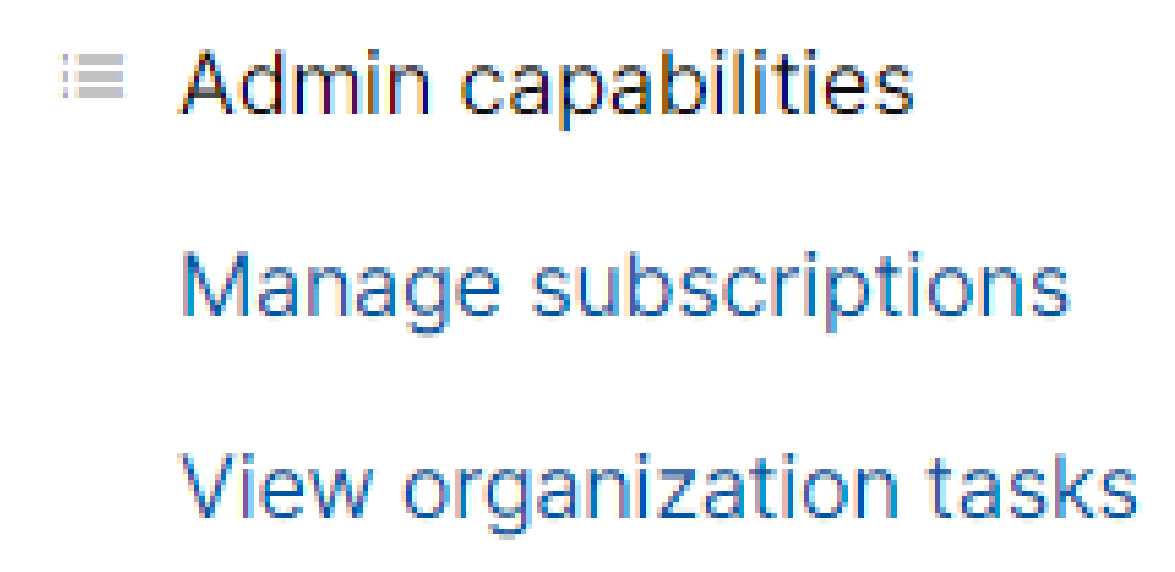

*View Organization Tasks Option*

4. Select the **Resend Invitations** task, then click the **X** located on the right-side of the process bar under Resend Status.

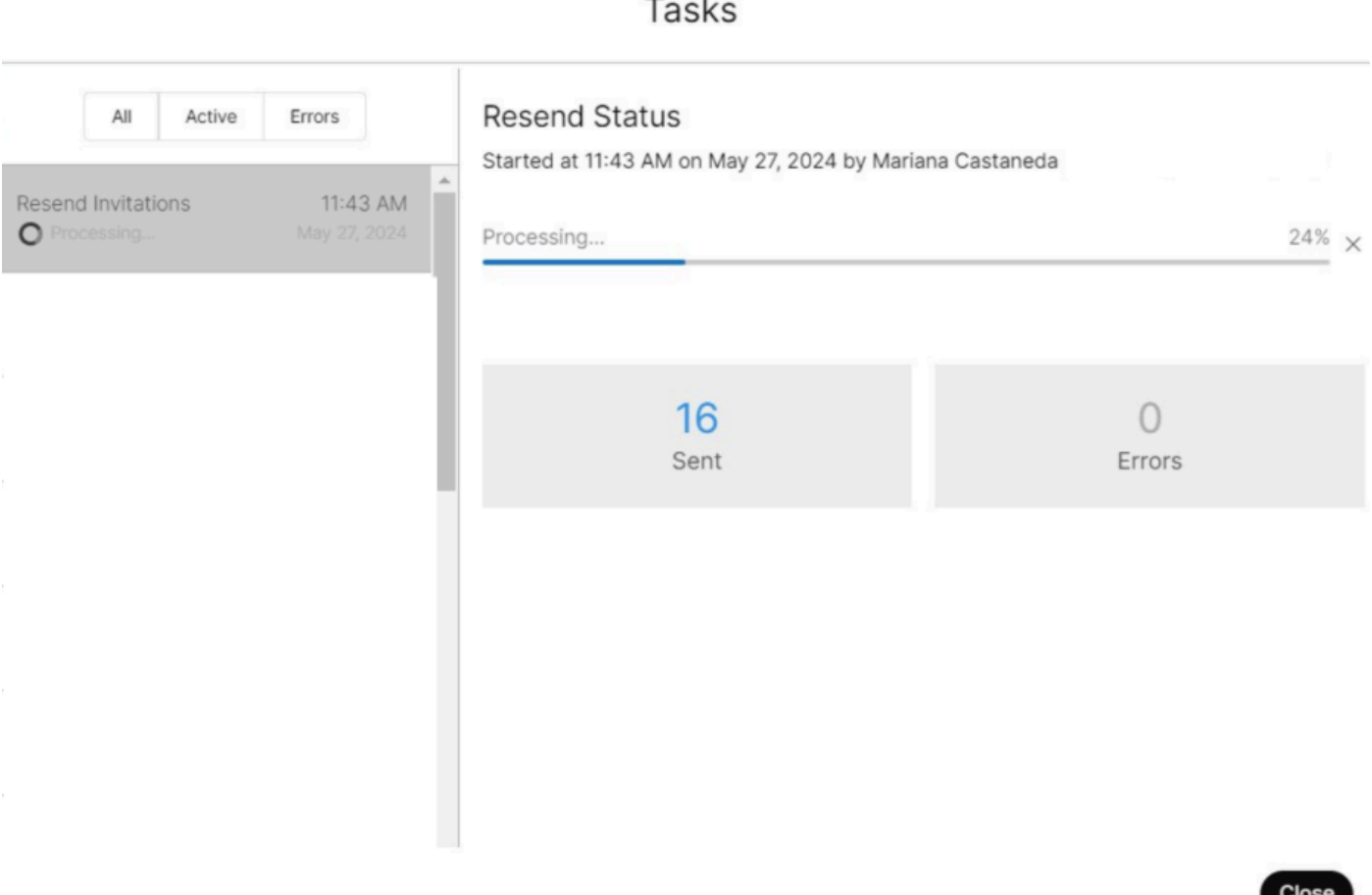

*Resend Invitations Task*

5. Select **Stop Resend Invitations** to stop the task.

### **Stop Resend Invitations**

Are you sure you want to stop resending invitations? Please Note: A pending export task may still be starting or may have already been completed in the background. If your request to stop has not been completed or has failed, please check the status of your export task again.

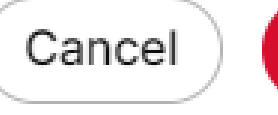

**Stop Resend Invitations** 

Close

*Stop Resend Invitations Option*

#### 6. **Resend Status** shows **Stopped**.

**Tasks** 

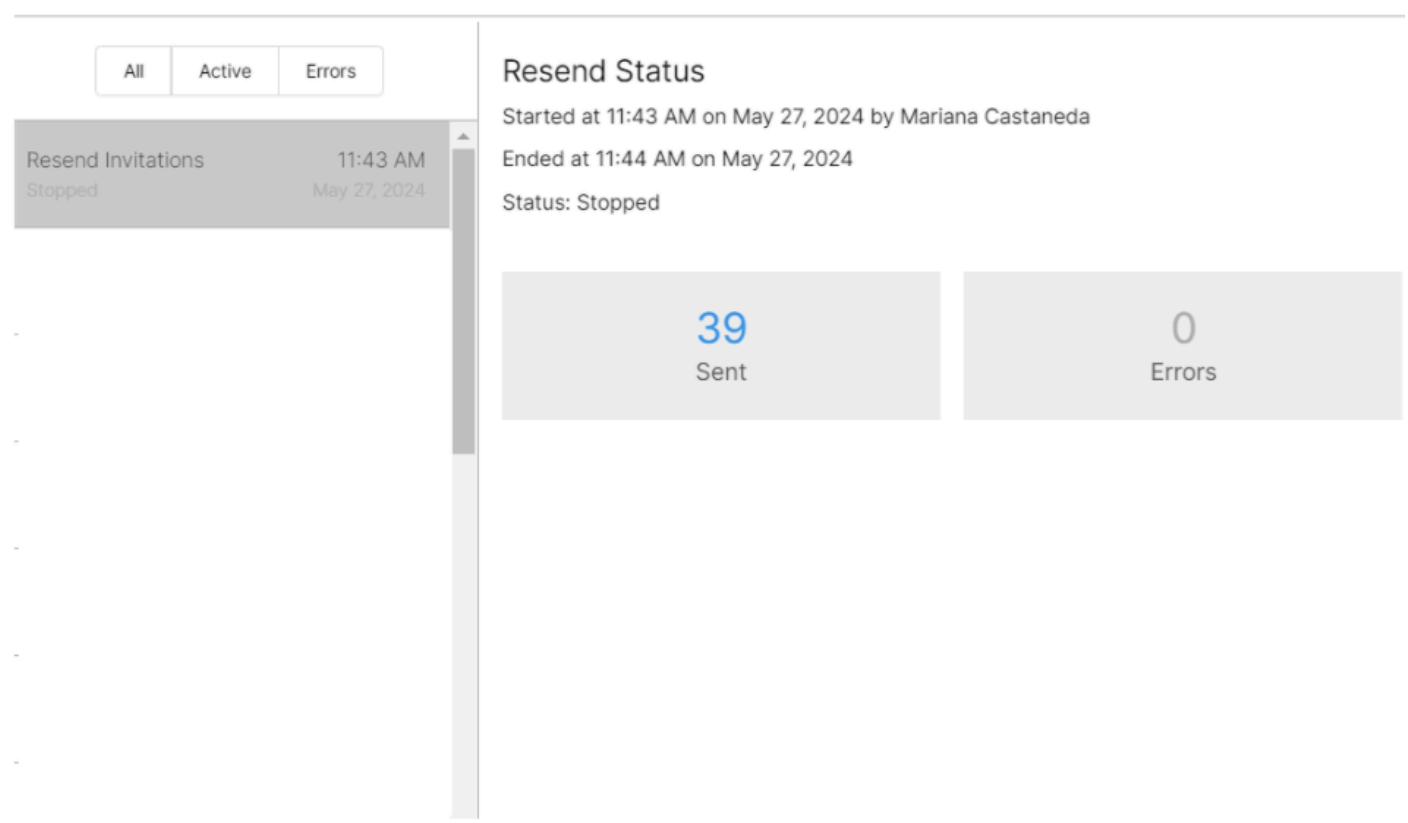